**مقدمـــــــــــــة حــــــــــــول البرنامـــــج المكتـــبــــي Microsoft Office Excel 2007 السنة الدراسية 2020/2012**

## *:Microsoft Office Excel 2007*

هو برنامج مختص بإجراء وتطبيق العمليات الحسابية عن طريق مجموعة من الخلايا يتم قراءة محتواها إلكترونياً وإجراء العمليات احلسابية عليها مبجرد النقر عليها بالفأرة. وقد طرحت عدة إصدارات من هذا البرنامج، تميز كل إصدار يتم طرحه بإضافة بعض التحسينات التي تزيد من إمكانيات البرنامج ومنها إصدار 2007، والذي من أهم سماته سهولة الوصول إلى كافة الأوامر من خلال شريط يسمى *Ruban* بدال من عناء البحث داخل شريط القوائم.

**- تشغيل البرنامج:**

لتشغيل برنامج *2007 Excel*، اتبع اخلطوات اآلتية:

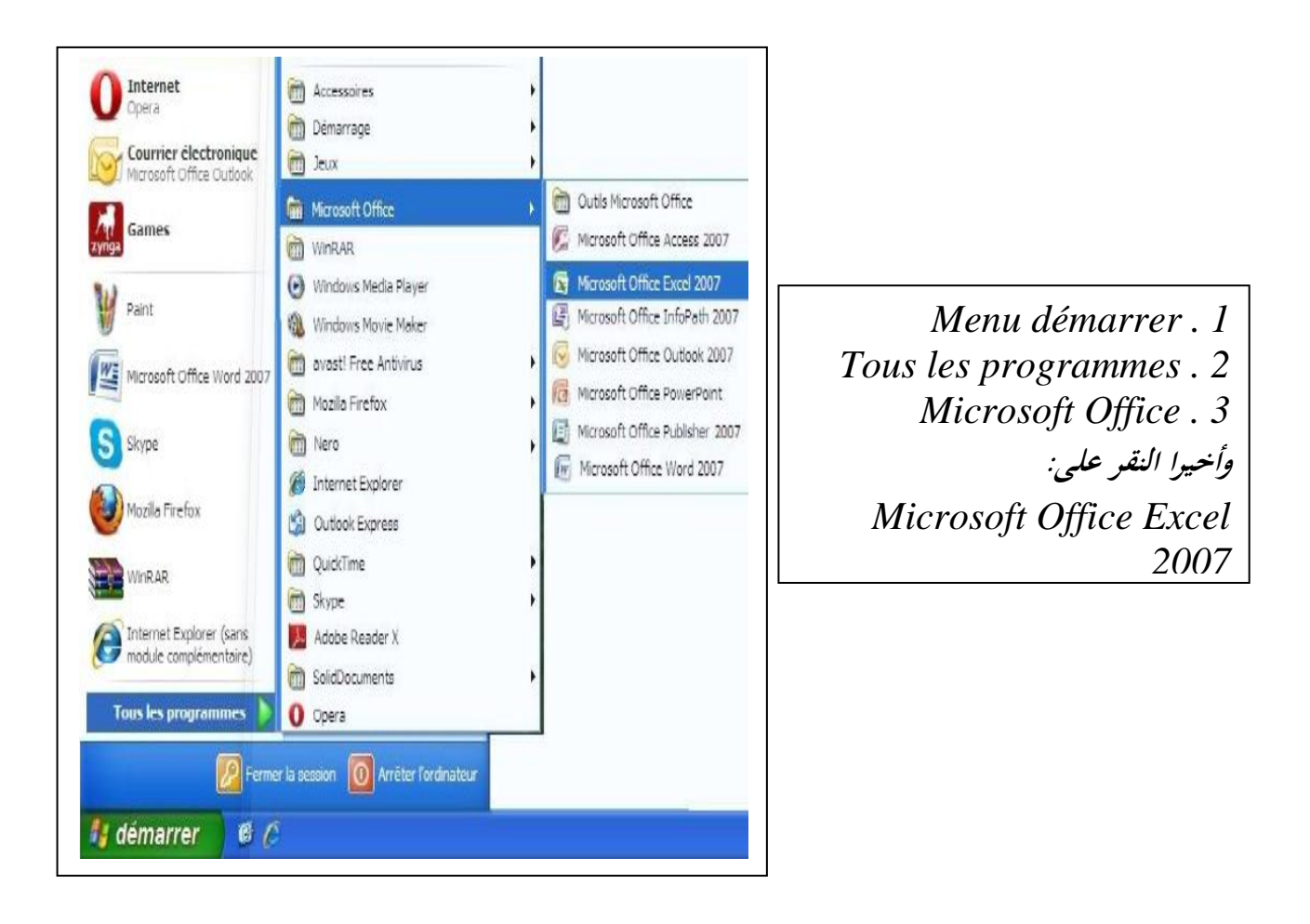

### **- البيئة العبمة لـ:** *2007 Excel Office Microsoft***:**

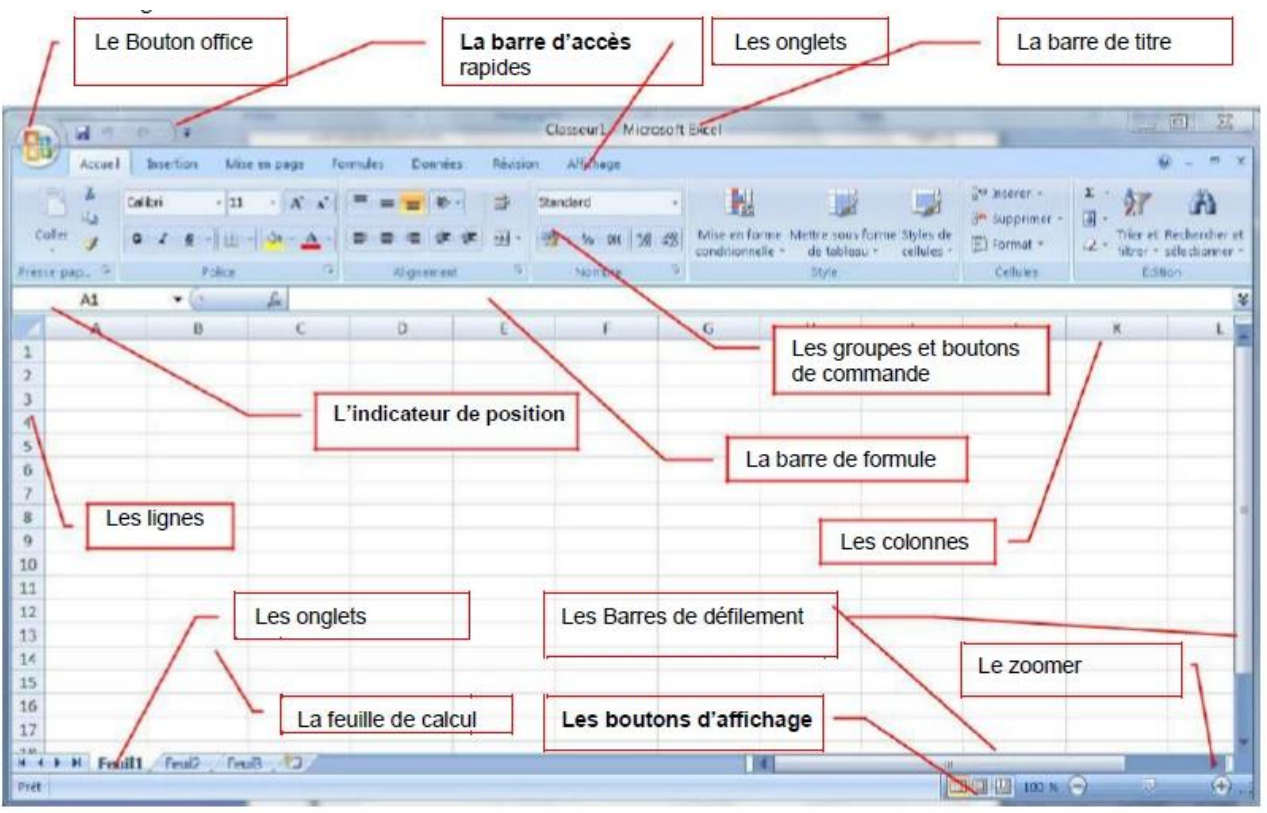

- **Le bouton office: البداية زر**
- **La barre de titre: العنوان شريط**
- **Les groupes et boutons de commandes : التحكم أزرار مجموعات**
- **Les boutons d'affichage : العرض أزرار**
- **La barre d'accès rapide : السريع الوصول أدوات شريط**
- **La barre de formule : الصيغة شريط**
- **L'indicateur de position : النشطة الخلية اسم**
- **Les barres de défilement : والعمودي / االفقي التمرير شريط**
- **La barre d'état : الحالة أو المعلومات شريط**
- **Les onglets : العمل أوراق**
- **Les colonnes : األعمدة**
- **Les lignes :)االسطر )الصفوف**

### **شرح الصفحة الرئيسية** *Accueil***:**

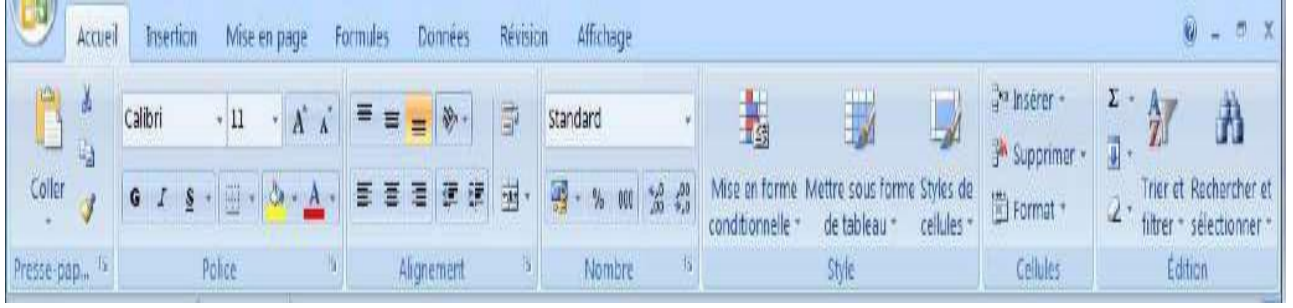

- **الحافظة** )*papiers-Presse*): حتتوي ىذه اجملموعة على كل من أوامر النسخ، اللصق، القص والتنسيق. - **خط** )*Police*): من خالذلا نقوم بعملية تنسيق اخلطوط ( نوع اخلط، اللون، احلجم، الشكل...(. - **محاذاة** )*Alignement*): يتم من خالذلا تنسيق الفقرات( ادلسافات البادئة، دمج اخلاليا، اجتاه النص ...(. - **رقم** )*Nombre*): للتعامل مع األرقام وتنسيقها( زيادة و)أو( إنقاص عدد ادلنازل العشرية، دنط الفاصلة، العملة...(. - **أنماط** )*Style*): من خالذلا نقوم بعمل( تنسيق شرطي، تنسيق كجدول، أدناط خاليا...(.

- **خاليا** )*Cellules*): تتيح لنا التعامل مع اخلاليا( إدراج، حذف، تنسيق...(.
- **تحرير** )*Modification*): تسمح لنا بالقيام بعمليات البحث، الفرز، التحديد...(.

## **شرح عالمة التبويب إدراج Insertion:**

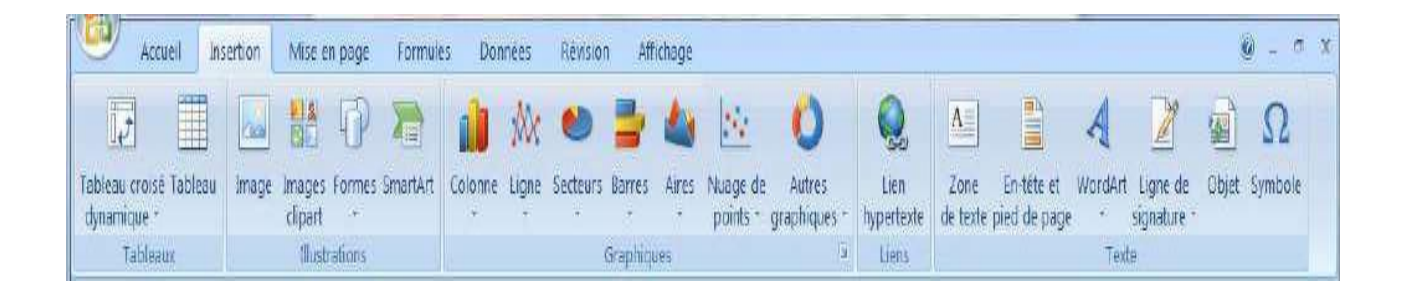

- **جداول** )*Tableaux*): تسمح لنا بإدراج اجلداول واجلداول احملورية. - **رسومات توضيحية** )*Illustrations*): إلدراج الرسومات التوضيحية( الصور، ادلخططات البيانية، األشكال ...(. - **مخططات** )*Graphiques*): إلدراج ادلخططات بشىت أنواعها( اخلطي، ادلساحي، الدائري ...(.

- **ارتباطات** )*Liens*): إلدراج االرتباطات التشعبية.

- **نص** )*Texte*): ديكننا من إدراج سلتلف النصوص، الكائنات، الرموز، الرأس والتذييل ...(.

**شرح عالمة التبويب تخطيط الصفحة** *page en Mise***:**

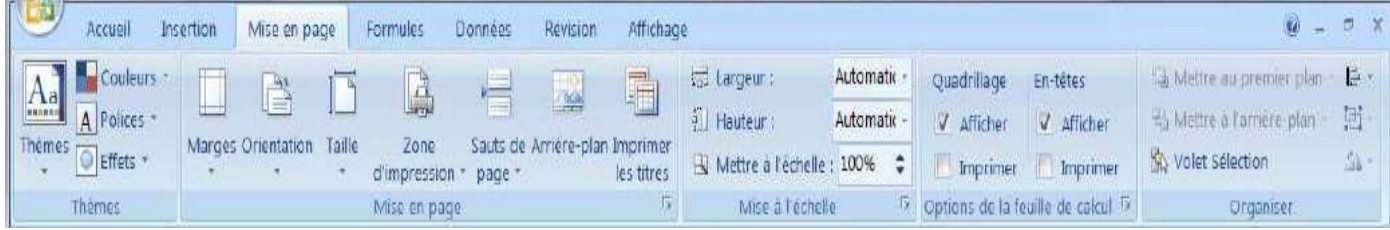

- **سمات )***Thèmes***):** ومن ىنا ديكن تغيري السمات وتغيري األلوان ادلستخدمة يف ادلصنف وتغيري شكل اخلط ووضع تأثيرات بسيطة على الملف....... - **إعداد الصفحة )***page en Mise***):** يتم من خالذلا حتديد اذلوامش،االجتاه ،حجم الصفحة، )3A، 4A) ......، - **تغيير حجم الصفحة )***échelle'l à Mise***):** التحكم يف حجم الصفحة ( العرض، الطول(....... - **خيارات الورقة )***calcul de Feuille le de Options***):** يتم من خالذلا تنسيق الورقة )خطوط الشبكة، العناوين).

- ترتيب الكائنات )*Organiser*): تسمح لنا بًتتيب، جتميع أو)و( فك، وزلاذاة الكائنات.

## **شرح عالمة التبويب الصيغ** *Formules***:**

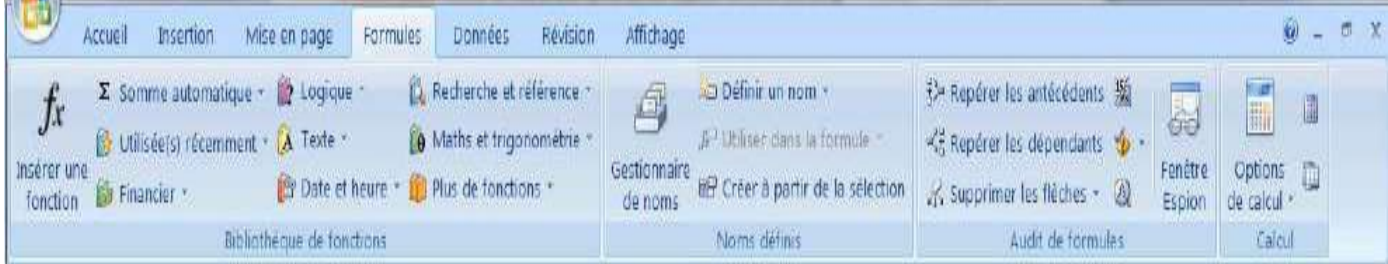

- **مكتبة الدوال )***fonctions de Bibliothèque***)**: وتسمح باستخدام الدوال )اإلحصائية، الرياضية، ادلالية، المنطقية، النصية)............

**- األسماء المعرفة )***définis Nom***)**: ومن خالذلا نستطيع إنشاء النطاقات واألمساء. - **تدقيق الصيغة** *formules de Audit*: وتشمل أوامر تتبع الفوائت )السابقات(، تتبع التوابع، حذف األسهم. - **حساب** *Calcul*: تسمح باختيار طريقة احلساب بادلصنف أو الورقة.

**شرح عالمة التبويب البيانات** *Données***:**

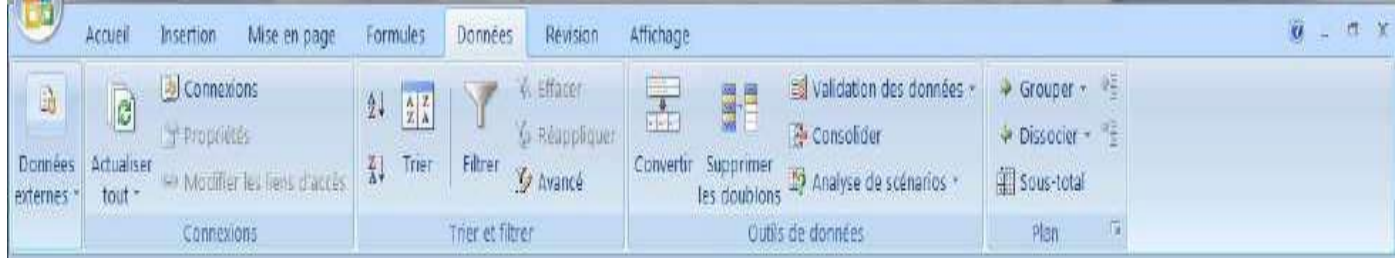

- **بيانات خارجية** *externes Données*: ديكننا من إحضار البيانات اخلارجية سواء من: قاعدة بيانات *Access*، ملف *texte*، قاعدة بيانات *SERVER SQL* ، موقعإلكًتوني..... - **االتصاالت** )*Connexions*): ديكنا من خاللو عمل اتصال بالبيانات. - **فرز وتصفية** )*filtrer et Titrer*): ديكننا من القيام بعمليات الًتتيب والتمحيص............ **- أدوات البيانات** )*données de Outils*): من خالل ىذه األوامر ديكن إزالة التكرارات، النص إىل أعمدة، منع حجز البيانات باخلاليا ........... - مخطط تفصيلي )*Plan***)**: ديكن من خالل ىذه ادلجموعة القيام بتجميع/فك جتميع نطاق من اخلاليا، إدراج اإلجمالي واجلزئي.....

## **شرح عالمة التبويب مراجعة** *Données***:**

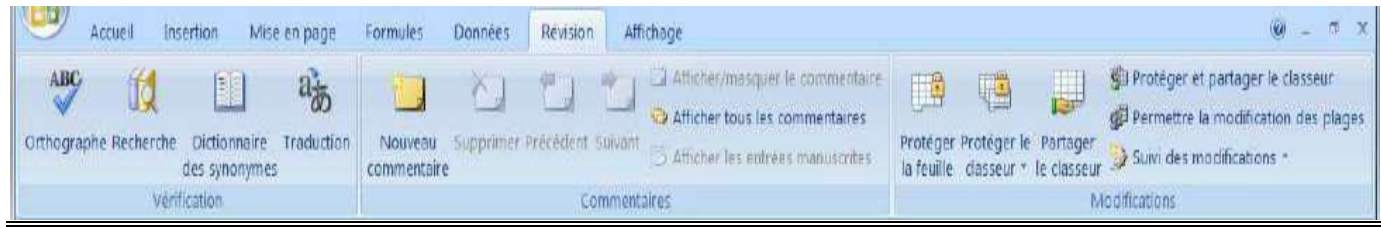

- **تدقيق** )*Vérification***)**: ديكن من خالذلا عمل تدقيق إمالئي، ترجمة، استعمال قاموس ادلرادفات.....

### **شرح عالمة التبويب عرض** *Affichage***:**

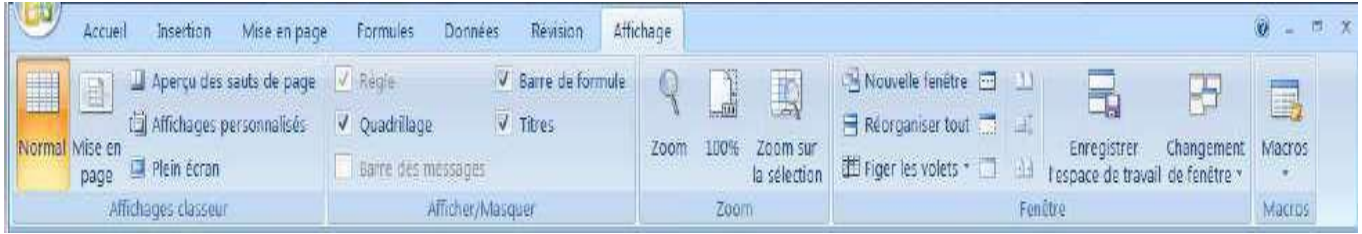

- عرض المصنفات )*classeur Affichages*): عرض يف شكل: عادي، ملء الشاشة، ختطيط الصفحة...... - إظهار/إخفاء )*Masquer/Afficher***)**: وفيها أوامر إظهار وإخفاء بعض تفاصيل الصفحة مثل ادلسطرة، الشبكة. - تكبير/تصغير )*Zoom*): تسمح لنا بتكبري وتصغري عرض الصفحة/احتواء التحديد. - إطار )*Fenêtre***)**: يتم من خالذلا إضافة اإلطارات وتغريىا وترتيبها .............. - وحدات الماكرو )*Macros***)**: وفيها أوامر وحدات ادلاكرو.

## **:***Bouton Office* **األوفيس زر**

ديكنك إنشاء العديد من ادلستندات والعمل عليها يف نفس الوقت. ما عليك سوى اختيار خيار جديد من زر *Office* لبدء نص جديد. وهو الزر الذي يحتوي (يختزل) أهم الأوامر التي نستخدمها بكثرة، مثل ( جديد – حفظ – فتح – حفظ تحت اسم.... (

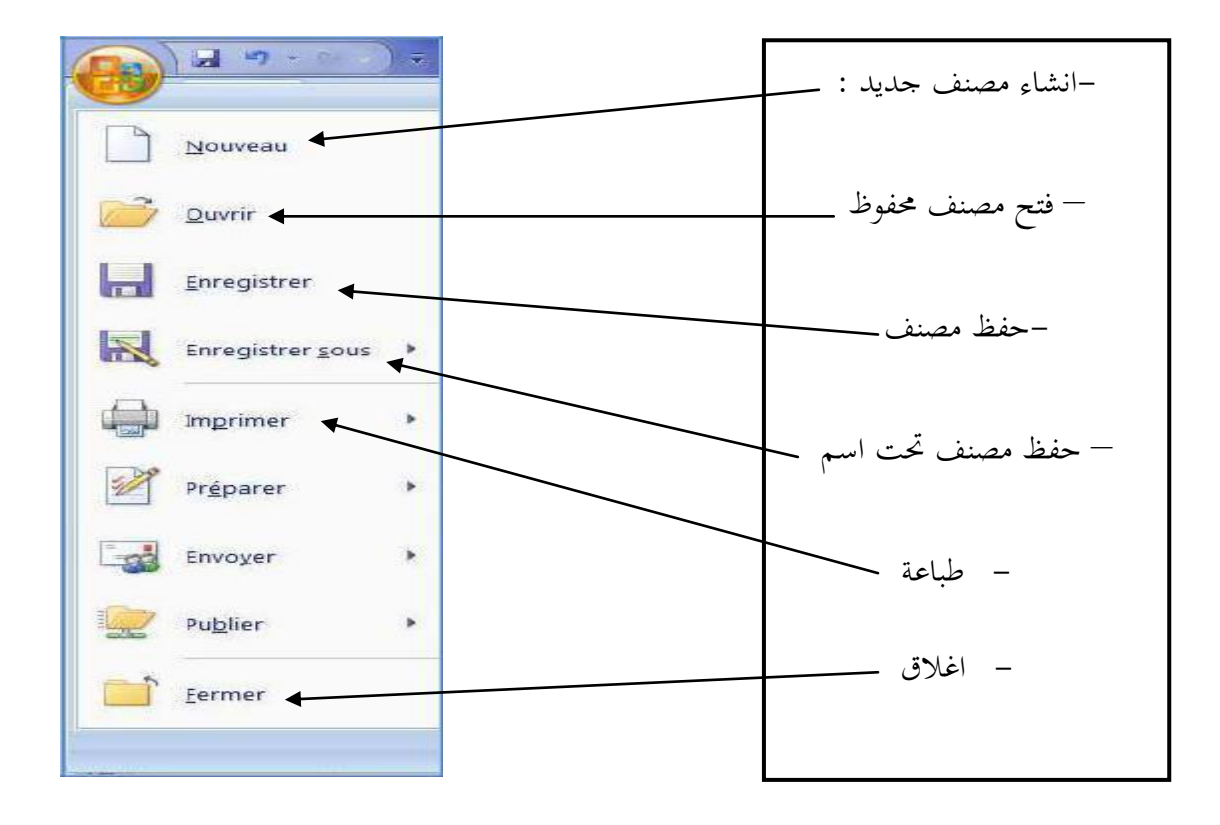

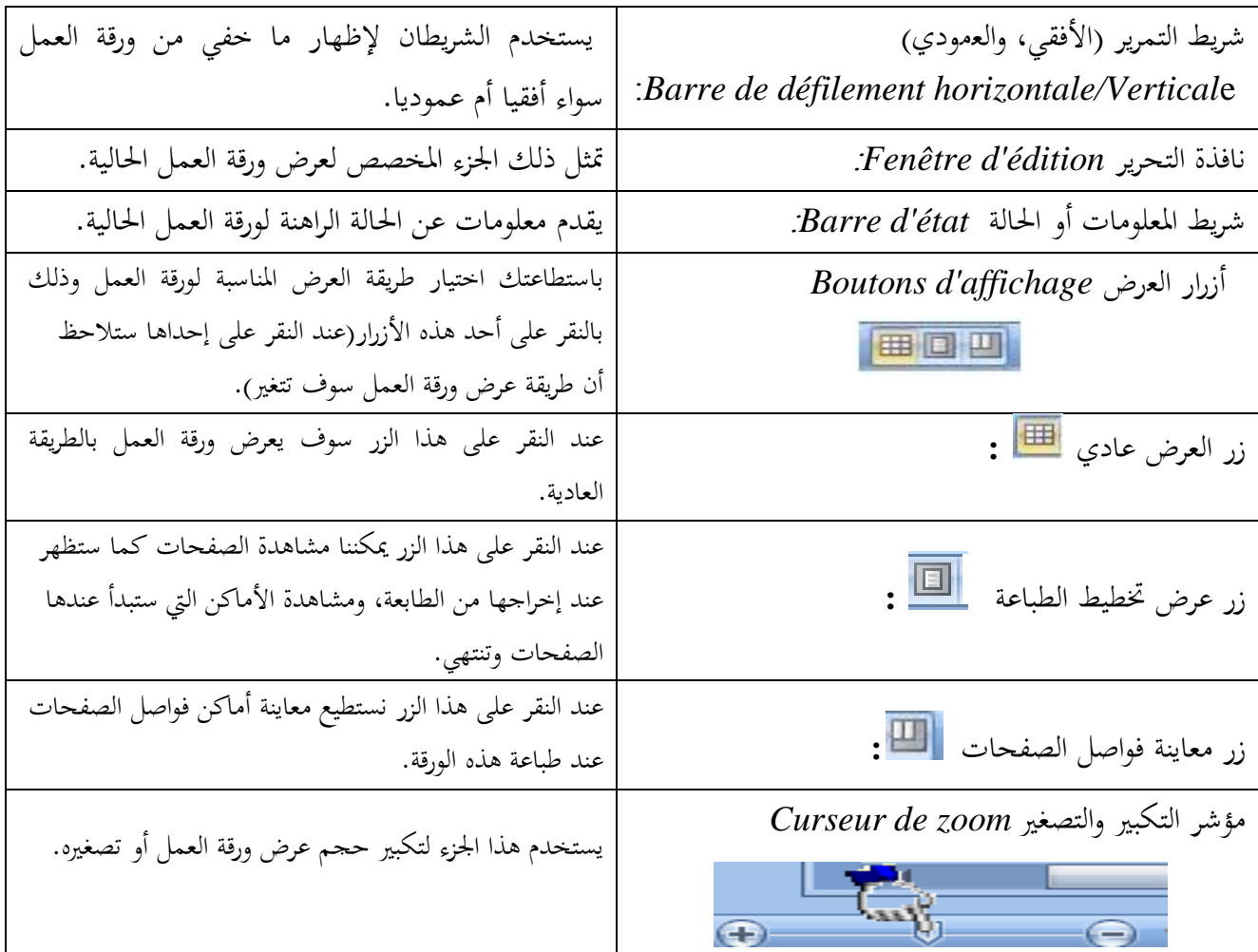

**- المصنفات وأوراق العمل:**

 **المصنف Classeur**: عند بدء تشغيل Excel، سيفتح ملف يسمى مصنف Classeur. حيث يحتوي كل مصنف جديد مع ثلاث(3) أوراق عمل Feuilles de calcul في البداية. حيث ديكن للمستخدم **إضافة** أوراق عمل جديدة. أو **حذف** أوراق عمل موجودة.

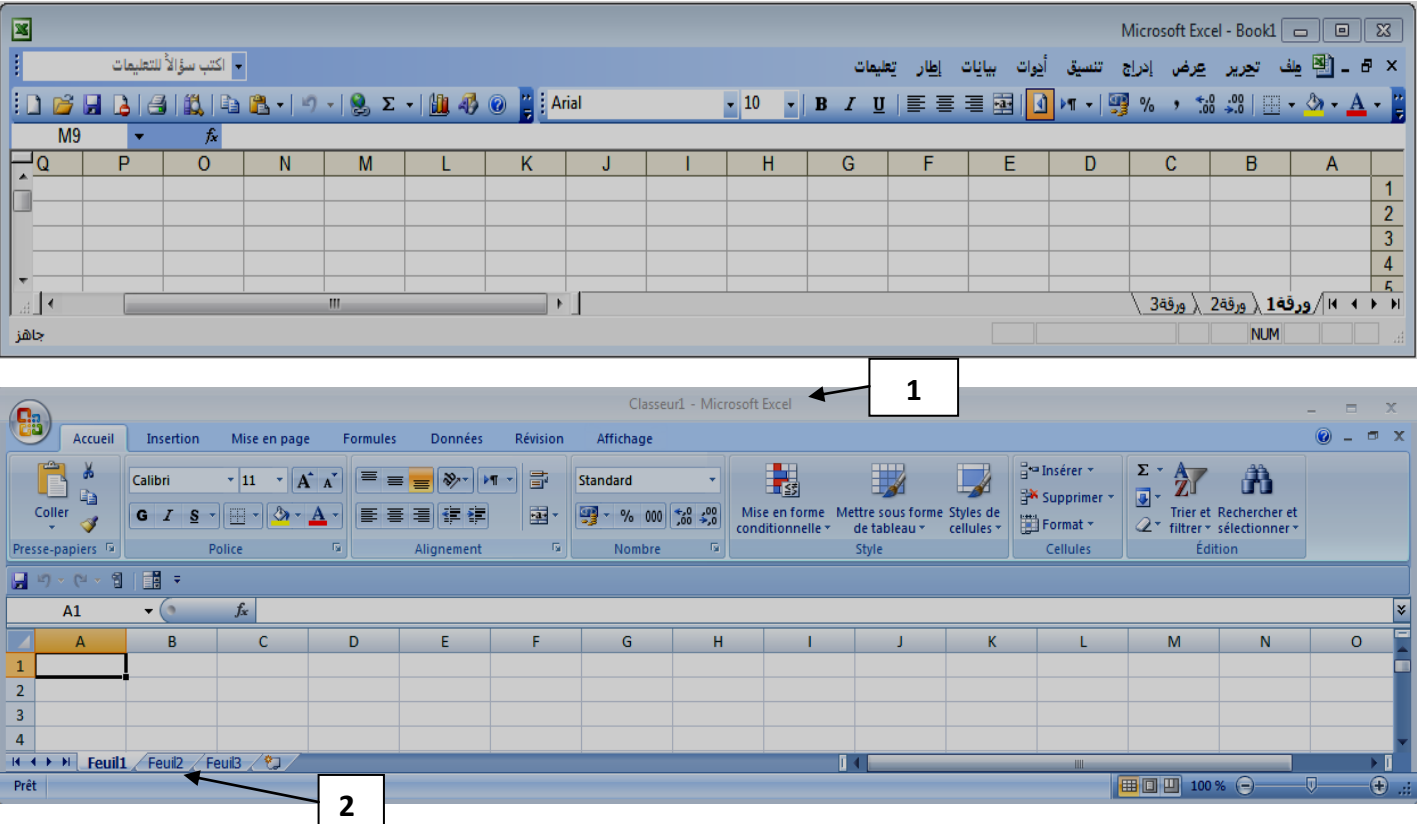

## **عنوان الشكل: ورقة عمل فارغة في مصنف جديد**

**حيث**:

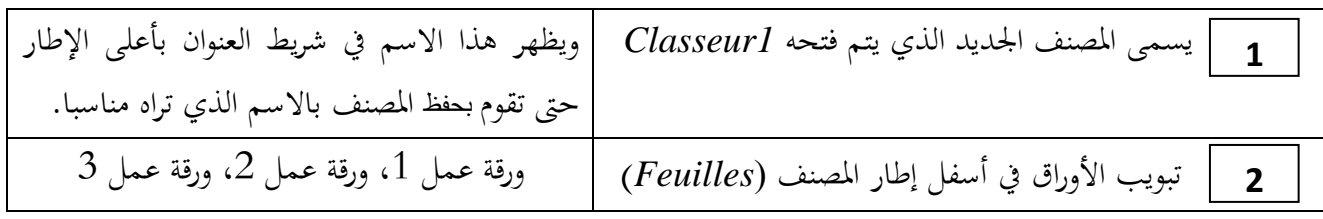

### :*Feuille de calcul* **العمل ورقة**

تعتبر ورقة العمل محور التواصل بين المستخدم والبرنامج حيث لا يسمح بكتابة أي (نص أو رقم أو عملية حسابية،...) إلا داخل خلايا ورقة العمل والممثلة بشكل مربعات تحمل أرقام الصفوف وأسماء الأعمدة، بحيث يكون لكل خلية حرف يدل على اسم العمود ورقم الصف ليميز ىذه اخللية عن غريىا . **حيث:** - يشكل تقاطع األسطر مع األعمدة **الخاليا )***Cellules***).** - يتشكل اسم كل خلية من اسم العمود، ورقم السطر. - لكل ورقة عمل اسم يف عالمة تبويب الورقة على اجلانب السفلي األيسر من إطار ورقة العمل*1*:*Feuil* ، *2Feuil*، *Feuil3* Feuil1 Feuil2 Feuil3 2 < - لتحديد أي خلية نقوم بالنقر عليها، سنالحظ أن اخللية مت حتديدىا ومت تظليلها وتنشطت وظهر اسم اخللية احملددة يف مربع اسم اخللية، يف الشكل ادلقابل مت حتديد اخللية **2A،** وتسمى باخللية النشطة  $\mathbf{1}$  $\overline{\mathbf{z}}$ 3 - بالنقر بالزر األدين على أية ورقة عمل حنصل على **الشكل اآلتي**: **إضافة ورقة عمل**  Insérer... **إعادة تسمية ورقة العمل** Supprimer **حذف ورقة العمل** Renommer < **حماية ورقة العمل** Déplacer ou copier... **نسخ أو نقل ورقة**  Visualiser le code **لون التبويب En Protéger la feuille... العمل** Couleur d'onglet **إخفاء ورقة العمل إظهار ورقة العمل** Masquer Afficher... **تحديد كل اوراق إضافة ورقة عمل** Sélectionner toutes les feuilles Feuil1 / Feuilz / Feuil3 / YJJ **الهمل**

**- لتحديد نطاق** *Plage***( مجموعة من الخاليا المتواصلة(**: اضغط على الزر األيسر للفأرة باستمرار مث مرر على

اخلاليا ادلراد حتديدىا مع االستمرار يف الضغط.

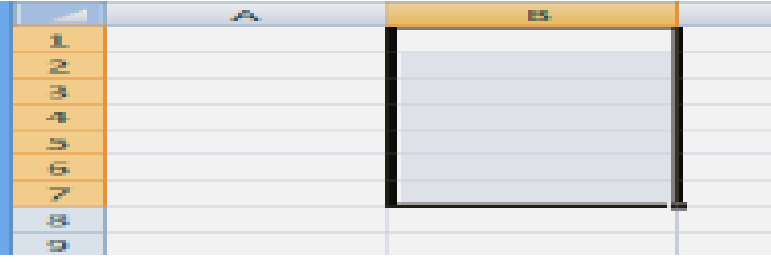

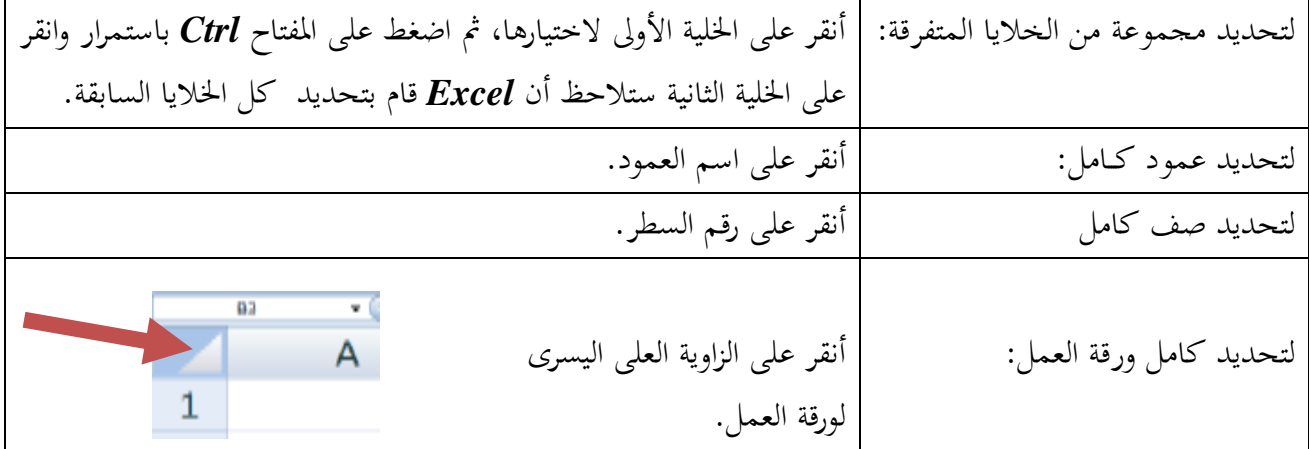

### **- كيفية التنقل عبر الخاليا:**

ً طادلا أن اخللية ىي العنصر األساسي يف استقبال البيانات يف *Excel* عليك أن ختتار اخللية ادلطلوب لذا كان لزاما إدخال البيانات فيها أي تعيني اخللية اخلالية , وىناك عدة طرق لذلك

- ضع مؤشر الفأرة فوق اخللية ادلطلوبة وانقر عليها .
- استخدم مفاتيح األسهم األربعة يف نقل مؤشر اخللية احلالية إىل اخللية ادلطلوبة.
- أنقر يف مربع اسم اخللية، وأكتب اسم اخللية ادلطلوبة ، مث اضغط على ادلفتاح إنًت.
	- **- كيفية الكتابة داخل الخلية:**
- ضع مؤشر الفأرة على الخلية **B**2 مثلاً لتصبح هي الخلية الحالية وانقر عليها مرة واحدة ، أكتب كلمة أحمد ثم اضغط **entrer** لقبول البيانات.
- نلاحظ أيضاً أنه عند إدخال البيانات في الخلية **B**2 ظهور المعلومات المدخلة في الخلية وفي شريط الصيغة كما  $\overline{a}$ نالحظ وجود الزر على يسار شريط لصيغة والنقر عليو يكافئ الضغط على ادلفتاح *Enter* أي قبول البيانات ادلدخلة ، والزر **×** يكافئ الضغط على ادلفتاح *ESC* أي إلغاء البيانات ادلدخلة .

#### **- كيفية تعديل وتحرير وحذف البيانات من داخل الخلية:**

 لتعديل أو حترير البيانات داخل اخللية قم بالنقر على اخللية ادلراد تعديل أو حذف البيانات اليت بداخلها نقرتني ستلاحظ أن مؤشر الكتابة يظهر داخل الخلية عندها يمكنك تعديل أو تحرير أو حذف البيانات التي بداخل الخلية .

## **- كيفية بناء جدول:**

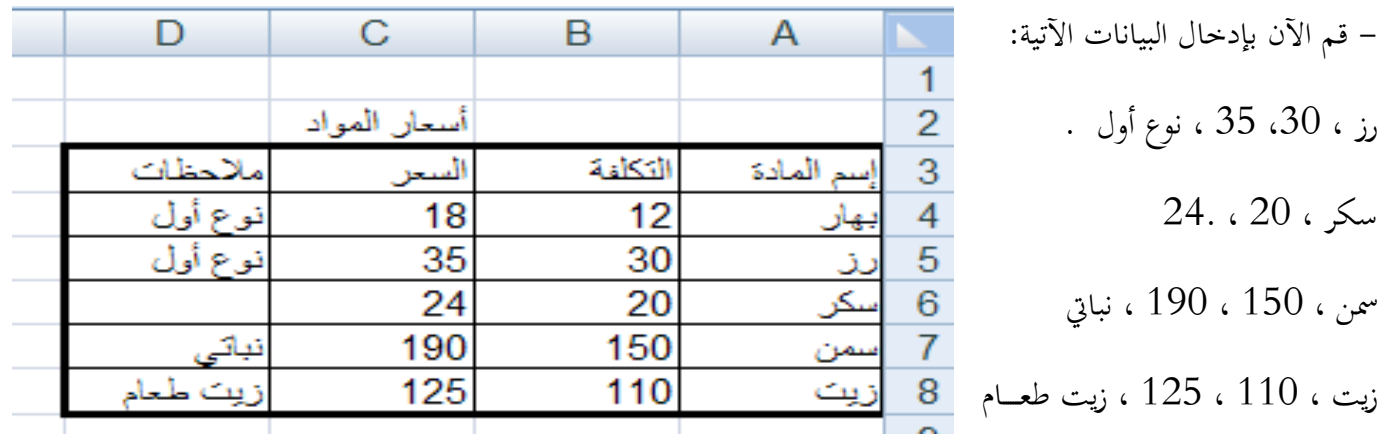

**- كيفية إنشاء وتنسيق الحدود الداخلية والخارجية للجدول وكيفية إزالتها أو تغييرها :**

- وإلنشاء حدود داخلية وخارجية للجدول اتبع اخلطوات التالية **:** *Accueil…… format ……. Format de cellule ……bordure* **- كيفية إزالة الحدود :** – لإزالة الحدود الداخلية والخارجية من الجدول قم بإظهار واجهة تنسيق الخلايا مرة أخرى ثم قم بالضغط على الزر ( بال ( . **- العمـل مع األعمدة والصفوف :**

 **:لعمود معين عرض تعيين-**

## *Sélectionner colonne ….format ….. largeur de colonne*

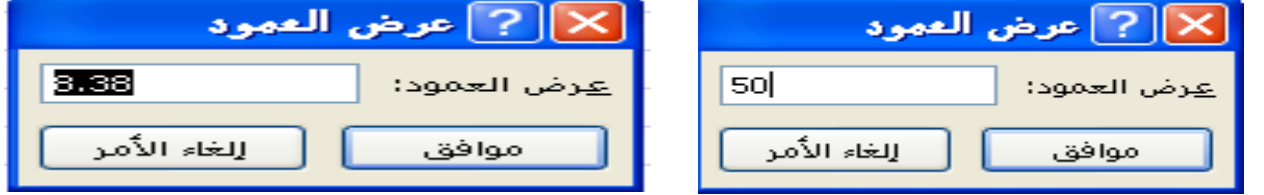

**- تغيير عرض العمود الحتواء المحتويات:**

*Sélectionner colonne ….format ….. ajouter largeur de colonne* 

**- كيفية إدراج عمود جديد :**

- *1 - Sélectionner colonne…… la saurer 2 - Sélectionner colonne ……Ctrl + Shift + = 3 – Sélectionner colonne……. accueil ….. G-cellule ……..insérer* **إدراج عدة أعمدة متجاورة : نفس الخطوات : -كيفية حذف األعمدة** : نفس اخلطوات أو *- + Ctrl ……colonne Sélectionner* **- لحذف عدة أعمدة متجاورة :** قم بتحديد األعمدة اليت تريد حذفها مث استخدم إحدى طرق احلذف **لحذف عدة أعمدة غير متجاورة :** - قم بالضغط على أحد ادلراد حذفهم مث قم بالضغط على الزر *Ctrl* بإستمرار مث النقر على بقية األعمدة . - إخفاء وإظهار العمود المثال التالي يوضح كيفية إخفاء وإظهار الأعمدة
- 1 *- Sélectionner colonne ….accueil ….. format ….. G-cellule ….. masquer et afficher*
- *2 - Sélectionner colonne ……Ctrl + 0*

## **-تغيير عرض األعمدة باستخدام الماوس:**

- لتغيري عرض عمود واحد، اسحب احلد ادلوجود على اجلانب األدين لعنوان العمود حىت يصل العمود إىل العرض الذي تريده. - لتغيري عرض عدة أعمدة، حدد األعمدة اليت تريد تغيريىا، مث اسحب احلد إىل ديني عنوان عمود زلدد. ً فوق ً مزدوجا - لتغيري عرض األعمدة الحتواء احملتويات، حدد العمود أو األعمدة اليت تريد تغيريىا، مث انقر نقرا احلد ادلوجود إىل ديني عنوان العمود احملدد. - لتغيري العرض لكافة األعمدة يف ورقة العمل، انقر فوق الزر حتديد الكل، مث اسحب احلد اخلاص بأي عنوان عمود. - التعامل مع الصفوف، نفس اخلطوات مع األعمدة.

**- كيفية تعبئة الخاليا بلون معين:** حدد الخلايا المراد تعبئتها بلون معين $-1$ - من تبويب الصفحة الرئيسية قم بالضغط على شكل الدلو كما هو موضح في الشكل المقابل . 5 قم باختيار اللون المناسب . $3\,$ 

*1- Sélectionner cellule …..accueil …… G-police …….couleur de remplissage 2- Sélectionner cellule …..accueil …… G-style ……. Style de cellule*

**- حفظ البيانات :**

- *1- bouton office ……enregistrer*
- *2- Ctrl + s*
- *3- barre de titre*

#### **مالحظة: تأخذ ملفات الــــ** *Excel* **االمتداد** *Xls*

**- كيفية إنهـــاء برنامج أكسل :** *Excel quitter.. …office bouton*

**- البيانات في برنامج أكسل:** و تنقسم إىل:

1. **بيانات عددية**: وهي الأرقام سواءً كانت هذه الأرقام صحيحة أو كسرية أو حقيقية... الخ </sub><br>د .2 **بيانات نصية:** تتمثل كالتالي:

> - األحرف من أ – ي أو *z-A* - الرموز مثل :  $\theta, \theta, \theta, \ldots \neq \theta$  ... الخ

.3 **بيانات مختلطة:** وىي عبارة عن مزيج من األرقام واألحرف والرموز، مثل: 3C، أمحد،014 جرب،¥ زلمد11@، وىكذا ......اخل

## **- استخدامات لوحة المفاتيح على ورقة العمل**

- لالنتقال إىل سطر جديد أسفل السطر احلالي اضغط )*Enter*)
	- لالنتقال إىل عمود جديد يسار احلالي اضغط )*Tab*)
- حلذف زلتوى خلية : اخًت زلتوى اخللية بالنقرعليها مث اضغط )*Delete*)
	- لالنتقال إىل بداية السطر /الصف اضغط )*Home***+***Ctrl***)**
		- لالنتقال إىل هناية السطر /الصف اضغط )*End***+***Ctrl*)
		- لالنتقال إىل بداية ورقة العمل اضغط )*Home+Ctrl*)
			- لعرض الصفوف إىل أسفل اضغط )*Dwon Page*)
				- لعرض الصفوف إىل أعلى اضغط )*Up Page*)
					- للًتاجع عن أي خطأ اضغط ) *Z+Ctrl***)**
					- للعودة دلا مت الًتاجع عنو اضغط )*Y+Ctrl***)**

#### **:***Formules* **الصيغ**

**الصيغة**: هي المعادلة (حسابية أو منطقية) التي يقوم المستخدم بإدخالها إلى البرنامج ليقوم البرنامج بتطبيقها على البيانات وإخراج النتيجة بناءاً على ذلك، وتبدأ دائما بعلامة المساواة **=** حيث يتبع برنامج *Excel* القواعد التالية عندما يتعامل مع الصيغ احلسابية: – يجب أن تبدأ الصيغة الحسابية دوماً بإشارة **=**  $\overline{a}$ 

- يقوم *Excel* بأداء العمليات التالية ب**الترتيب** من اليسار إىل اليمني:

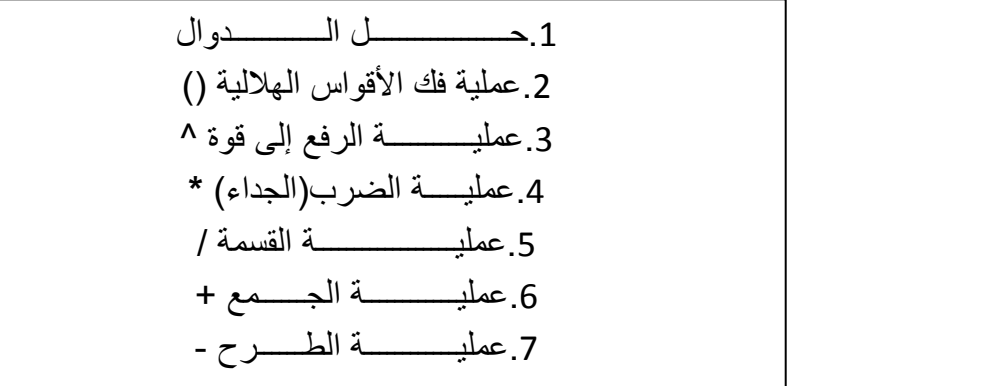

- يجب أن تتساوى األقواس ادلفتوحة مع ادلغلقة.

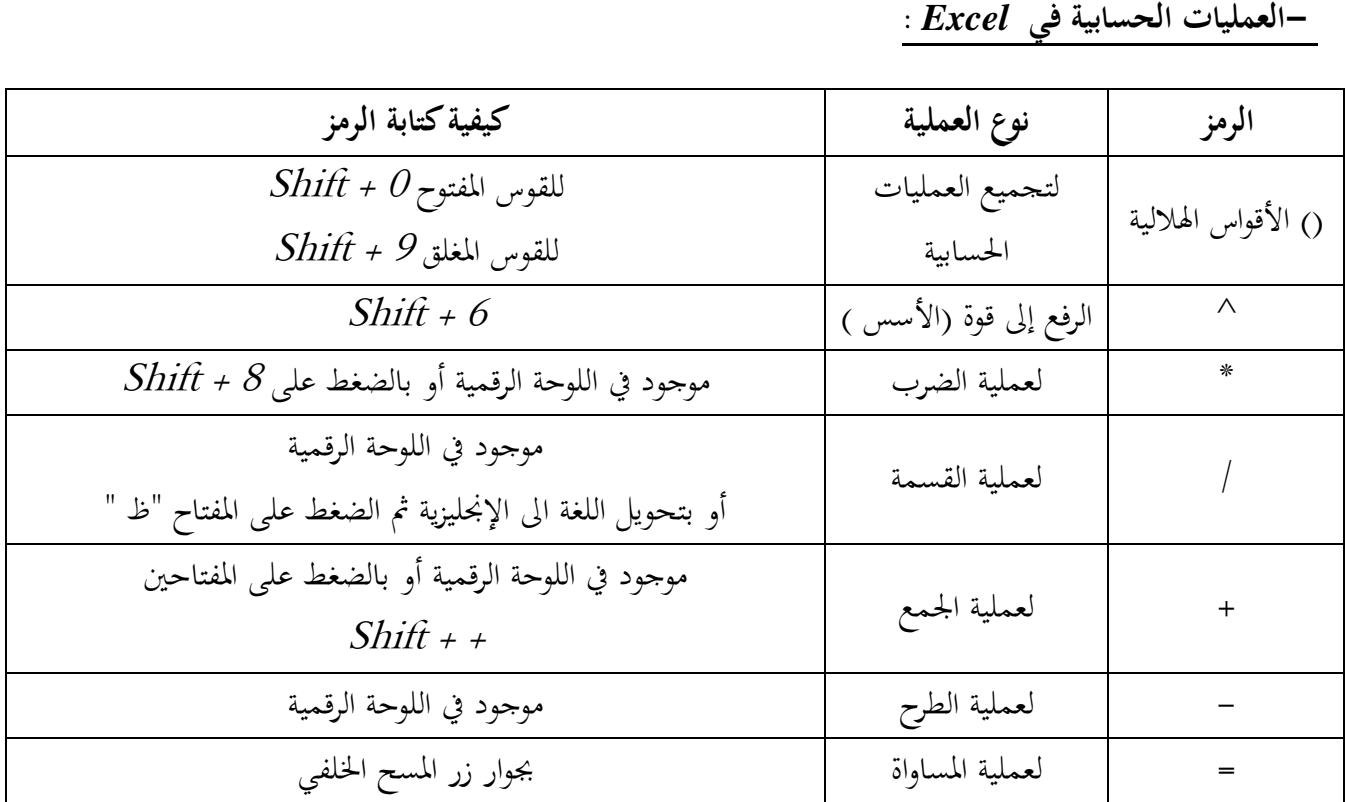

 **الدوال الوظائف)** *Fonctions***)**: ىي أوامر تقوم بتنفيذ مهام ما، وتتم كتابتها داخل اخلاليا ادلختلفة لورقة العمل. وتنقسم إلى عدة محموعات منها:

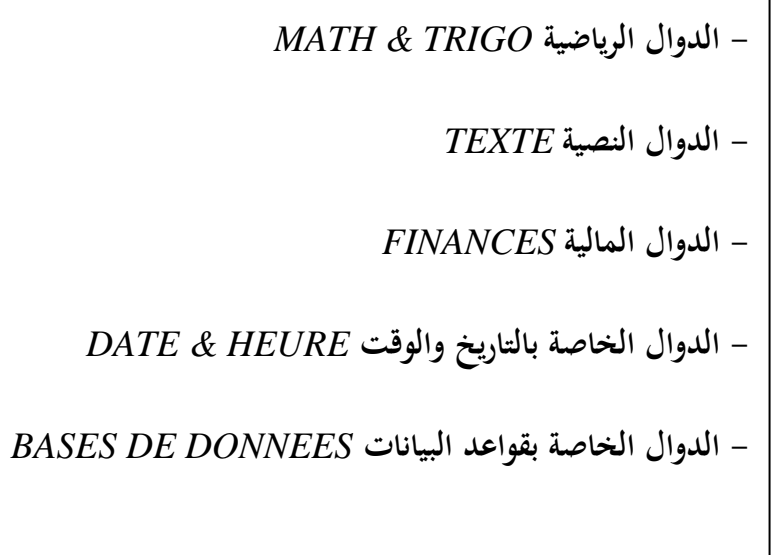

## **- إدراج الدوال:**

- حتديد اخللية اليت نريد أن تظهر هبا النتيجة.

- النقر على التبويب *Formules* مث إدراج دالة *fonction une Insérer* وأخريا خنتار الدالة ادلراد إدراجها

| 78.<br>Insérer une fonction                                                                                                    |                                           | 暑 カージー<br>î a                      |             |                                |                                  |                          |
|----------------------------------------------------------------------------------------------------|-------------------------------------------|------------------------------------|-------------|--------------------------------|----------------------------------|--------------------------|
| Rechendhez une fonction :                                                                                                    |                                           |                                    |             |                                |                                  |                          |
| l'apad una brêva description de ce que vous voules faire, puis<br>QK.<br>down ar OK                                                                       |                                           | Arrusil<br>Insertion               |             | Missimpage                     | Portrains                        | Dk                       |
| Ou allectionnes une gatégorie : l'inences<br>$\mathcal{G}$                                                                                                |                                           |                                    |             |                                |                                  |                          |
| séctionnes une forçation i                                                                                                    |                                           |                                    |             |                                | Ŧ                                | A                        |
| <b>UNDERGROUND</b><br>a.<br>AMORLIN<br>AMORE THE<br><b>GIMLE INTER</b>                                                                                    | <b><i><u>PARKETING</u></i></b><br>tendien | Semme<br>automatique * récemment * | Utilizateli | Financier Logique<br><b>TE</b> |                                  | Texta<br>Юs<br>he,<br>Ħ. |
| <b>CUMUL PROVOTER</b><br>DATE/CIOLIPON/PREC<br>$\mathcal{C}^{\mathcal{C}}$<br><b>DATE/COUPON/BUTV</b>                                                     |                                           |                                    |             |                                | <b>Bibliothèque de fonctions</b> |                          |
| AH0RD6SRC(coltplate_achatpremière_périodeval_résiduelle )<br>Rennaic Famar tasement linéaire proportionnel d'un bien pour chaque période :<br>compitable. | H <sub>12</sub>                           |                                    |             | È<br>œ.                        |                                  |                          |
|                                                                                                    | Å                                         | k                                  | ø.          |                                |                                  |                          |
| Aide our order fonction<br><b>OK</b><br>Arriván:                                                                                                    | <b>But</b><br>a.                          |                                    |             |                                |                                  |                          |

**- أمثلة عن بعض الدوال:**

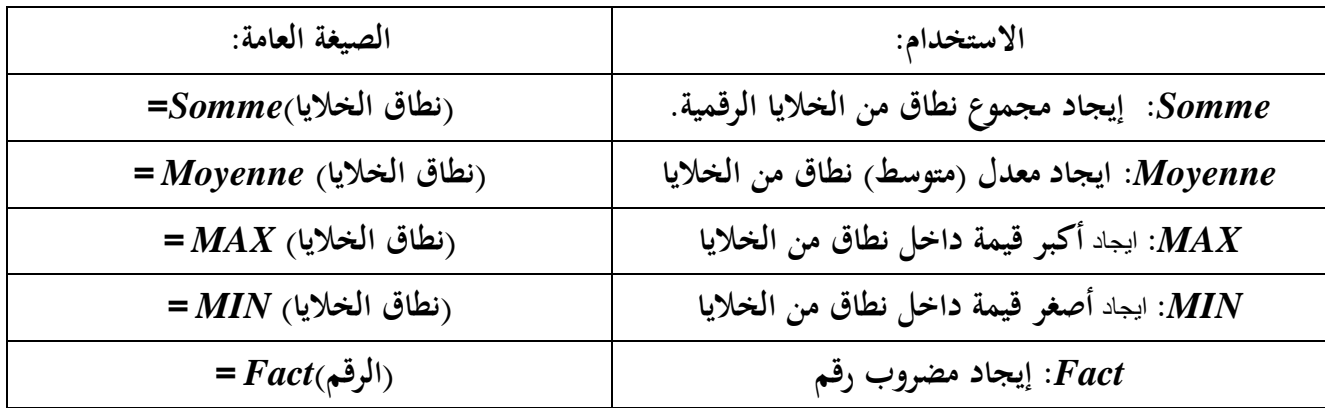

**بعد اتمام الصيغة العامة نضغط على الزر ) المفتاح( Entrée تظهر لنا النتيجة**

**مالحظـــــــــــــة: )أخطاء شائعة عند استخدام الدوال(**

- **.1 السحب على خاليا نصية مع الخاليا الرقمية ضمن مدى تطبيق الدالة ، حيث يعطي البرنامج إشارة تحذير بوجود خطأ .**
- **.2 السحب على خاليا إضافية غير داخلة ضمن مدى تطبيق الدالة ، الخطأ يكون هنا في نتيجة الدالة.**

# **حساب دالة الشرط )***IF***):**  دالة الشرط (IF):تُستخدم لاختبار قيم الخلايا بحيث تعطي قيمة إذا كانت القيمة تحقق الشرط، وتستخدم شروط ادلقارنة )= ،>،<><....،(، وللتعامل مع ىذه الدالة **اتبع الخطوات اآلتية**: - انقر على اخللية اليت تريد إظهار النتيجة عليها. - انقر على زر الدالة (*fx* (ادلوجود على شريط الصيغة، ليظهر مباشرة مربع حوار الدوال الرياضية. - انقر على خيار **(***IF***(**مث انقر )موافق(, مث انقر على اخللية اليت تريد اختبارىا لتحديد القيم ، سيظهر مربع حوار لتحديد الشرط (االختبار ادلنطقي *Tes*t *logical*( - أكتب القيم الناجتة من حتقق الشرط أو عدمو يف مستطيل *(True if Values (*،*) False if Value (*على التوالي. - اضغط مفتاح (*Enter*(من لوحة ادلفاتيح والحظ مباشرة تغري القيم.

#### **:***Les graphiques* **التخطيطات**

التخطيطات: هي عبارة عن نماذج رسومية يوفرها برنامج (الجداول الإلكترونية) للتعبير عن البيانات الواردة في خلايا ورقة العمل بشكل رسومي أو ختطيط بياني لتسهل على ادلستخدم من مشاىدة التفاوت بني قيم ىذه البيانات**.**  إدراج التخطيط )Chart Insert ):

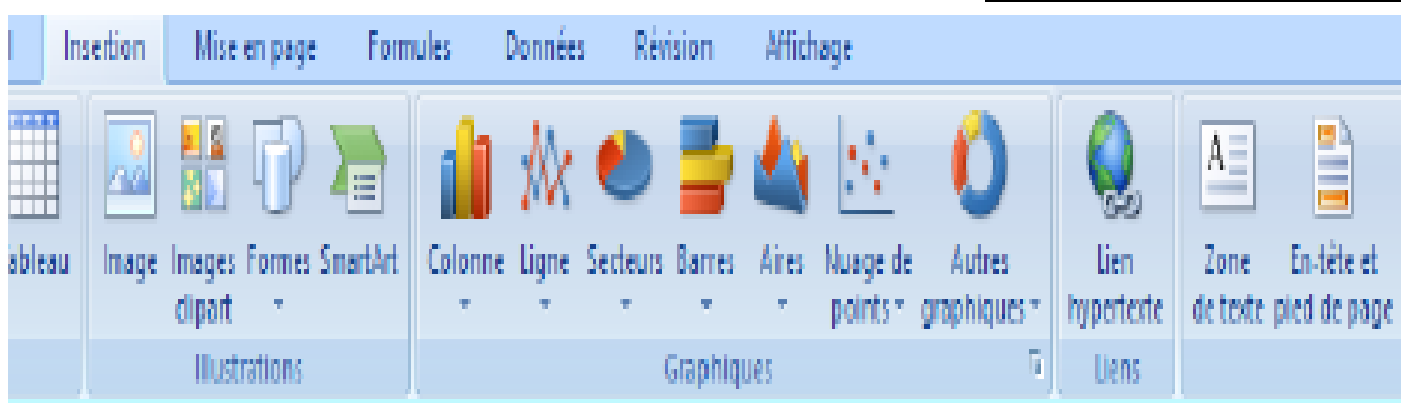

1.حدّد مجموعة الحلايا من ورقة العمل التي ترغب في التعبير عنا بيانياً.

2.انقر على أي من أزرار (تخطيط) ضمن مجموعة (مخططات) من شريط (إدراج), ليظهر مباشرة مربع حوار (معالج التخطيطات) معتمداً على مجموعة الزر التي تم نقره، ليظهر التخطيط المطلوب مباشرة.

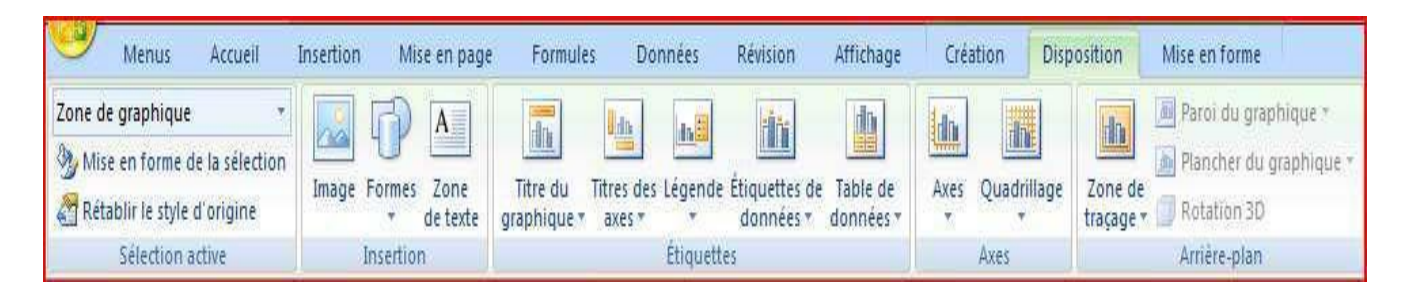

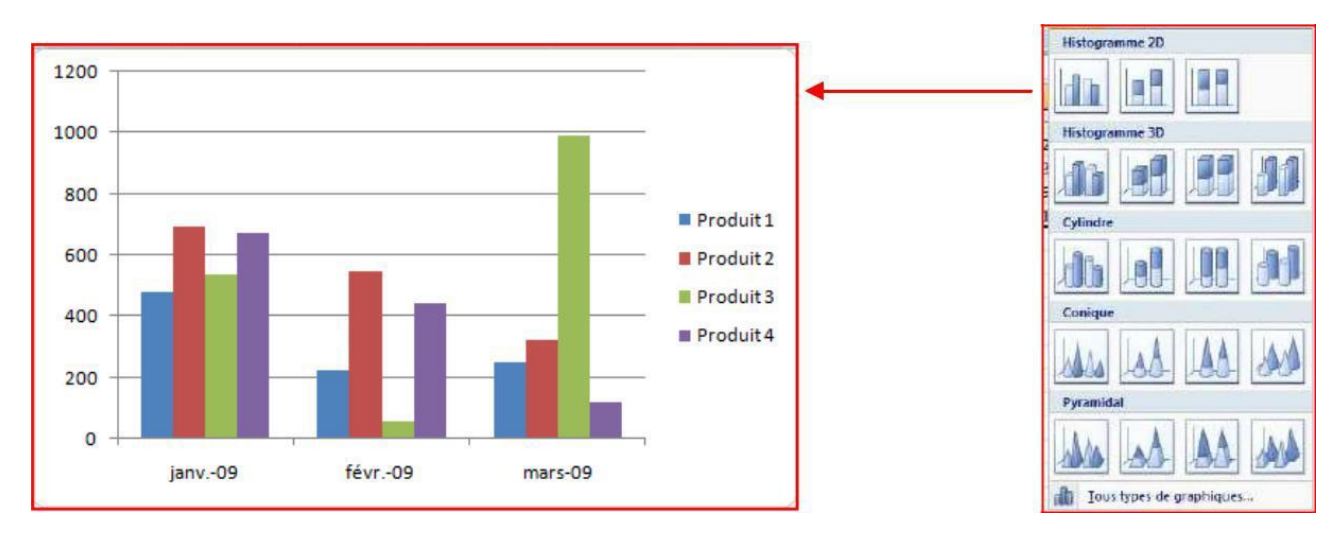

**- للتعديل على التخطيط :**

انقر على التخطيط، ثم انقر على شريط (أدوات العرض) ليمكنك من تنسيق شكل المخطط **وذلك**: – باختيار أحد أنواع محموعة (تخطيطات المخططات) التي تسمح بإضافة اسم للمحاور، إضافة اسم للتخطيط، إظهار بيانات التخطيط (بالنقر على تسمية المحاور) ستتمكن من التعديل بالنقر مباشرة على اسم المخطط أو اسم المحور والتعديل مباشرة.

> **- إلظهار خطوط الشبكة:** -انقر على التخطيط. –انقر على شريط (تصميم) الخاص بالتخطيط من (أدوات التخطيط). –انقر على زر (خطوط الشبكة) ليتم عرض مجموعة خيارات خطوط الشبكة. -انقر على التصميم العمودي أو األفقي لتظهر خطوط الشبكة مباشرة . **- إلظهار وسيلة اإليضاح:** اليت تًتجم ألون ختطيط ادلدرج . -انقر على التخطيط. –انقر على شريط (تصميم) الخاص بالتخطيط من (أدوات التخطيط).

-انقر على زر )وسيلة اإليضاح( ليتم عرض رلموعة خيارات موقع ظهور وسيلة اإليضاح**. - تغير نوع التخطيط )***Type Chart Change* **):** - انقر على التخطيط. – انقر على شريط (تصميم) الخاص بالتخطيط من شريط (أدوات التخطيط). – انقر على زر (تغيير نوع المخطط) من محموعة (النوع) ليتم عرض محموعة التصاميم. - انقر على التصميم ادلناسب اجلديد ليتم مباشرة تعديل التصميم للشكل اجلديد. - انقر )موافق( ليتم التبديل مباشرة.

**: )Formatting the Chart( التخطيط تنسيق -**

ديكنك برنامج *Excel* من تنسيق أقسام التخطيط ادلدرج )األشكال اذلندسية، النصوص( من حيث تغيري لون التعبئة للأجزاء الرسومية للتخطيط (المستطيلات، الدوائر، الصفحة،...) أو تنسيق النصوص المرافقة للتخطيط (نصوص المحاور، نص وسيلة الإيضاح، العناوين المدرجة) كما ويمكنك من تصغير وتكبير التخطيط المدرج ككائن على أحد أوراق المصنف ، وذلك باتباع اخلطوات اآلتية:

- **- لتغيير ألوان التعبئة:** 
	- انقر على التخطيط.
- انقر على شريط (تنسيق) الخاص بالتخطيط من شريط (أدوات المخطط).
	- انقر على زر )تعبئة الشكل( ليتم عرض رلموعة األلوان.
- انقر على اللون المناسب الجديد ليتم مباشرة تعديل التصميم للشكل الجديد.
- لاحظ: أنه في حال اختيار التخطيط ككل لتغيير اللون فإنه سيتغير لون التخطيط كاملأ، أما في حال اختيار التخطيط الداخلي فإنو سيتغري لون التخطيط الداخلي فقط.
	- **- للتحكم بحجم التخطيط:**
- انقر على التخطيط، لتظهر نقاط احلركة ادلوجودة على الزوايا األربعة للمخطط ويف منتصف كل من خطوط إطار ادلخطط.
- انقر على أي من نقاط الحركة مع الاستمرار بالنقر اسحب المؤشر بالاتجاه المطلوب، ليتم مباشرة تكبير أو تصغير حجم التخطيط.

#### **الطباعة في** *Excel* **: اضغط على مفتاح** *P +CTRL* **ليظهر مربع حوار الطباعة، الموضح بالشكل اآلتي:** - ابدأ بتثبيت اخليارات اليت تظهر على مربع احلوار. - اخًت اسم الطابعة ادلوصولة جبهازك. – اختر ماتريد طباعته (كل الصفحات ، حدد الصفحات التي تريد طباعتها). - اخًت االوراق اليت تريد طباعتها) ادلصنف بأكملو، كل االوراق مبا حتتويها من صفحات، الورقة النشطةاجلاري العمل عليها قبل طلب أمر الطباعة). حدد عدد النسخ التي تريد طباعتها من صفحات التي تم تحديدها. - أنقر موافق لتبدأ الطباعة.Vous permet de régler Une boîte de dialoque s'affiche votre imprimante : choisir la taille, le type de Imprimer. papier... Le nom de votre imprimante incimateapparaît dans cette zone Non : 涩 HP Photosmart C3100 series Ý Propriétés... Inactive État: Rechercher une imprinente... Choisissez le nombre Lype: **HP Photosmart C3100 series** Threviner done on Fichier  $001$ **USEDDE** de copies à imprimer Redoverso manual Commentaire : Vous pouvez choisir *Dendai* de page **Crease** d'imprimer la totalité, la *@ Tout* Nombre de copies : 1 page en cours ou O Page en cours 56 diam Vous pouvez mettre certaines pages de votre Pages deux documents sur Copies assemblées document. Tapez les numéros des pages et/ou une seule page étendues de page à imprimer, séparés par des points-virgules en commençant par le début du clocument ou de la section. Exemple: 1; 3; 5-12 ou ptx1; p1s2; pls3-p8s3 Vous pouvez imprimer Zoon Impulser : Document **Lance l'impression** uniquement les pages Pages par feulle : 1 page Ÿ Imprimer : Pages paires et impaires paires ou impaires Mettre à l'échelle du papier : Non v  $OK$  / Options... **Acruler**

**مالحــــــــــق:**

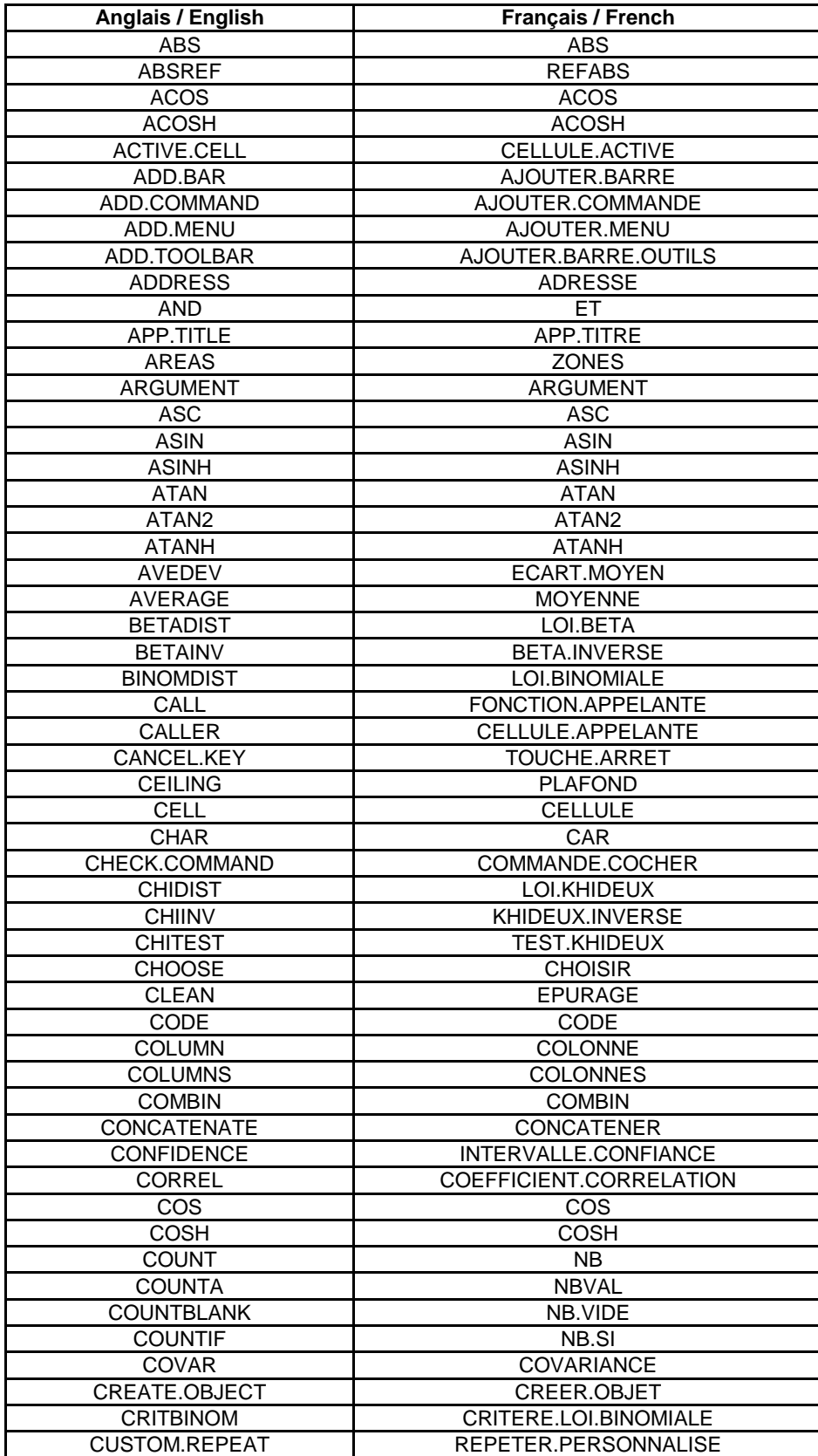

## **الدوال باللغة الفرنسية واالنجليزية**

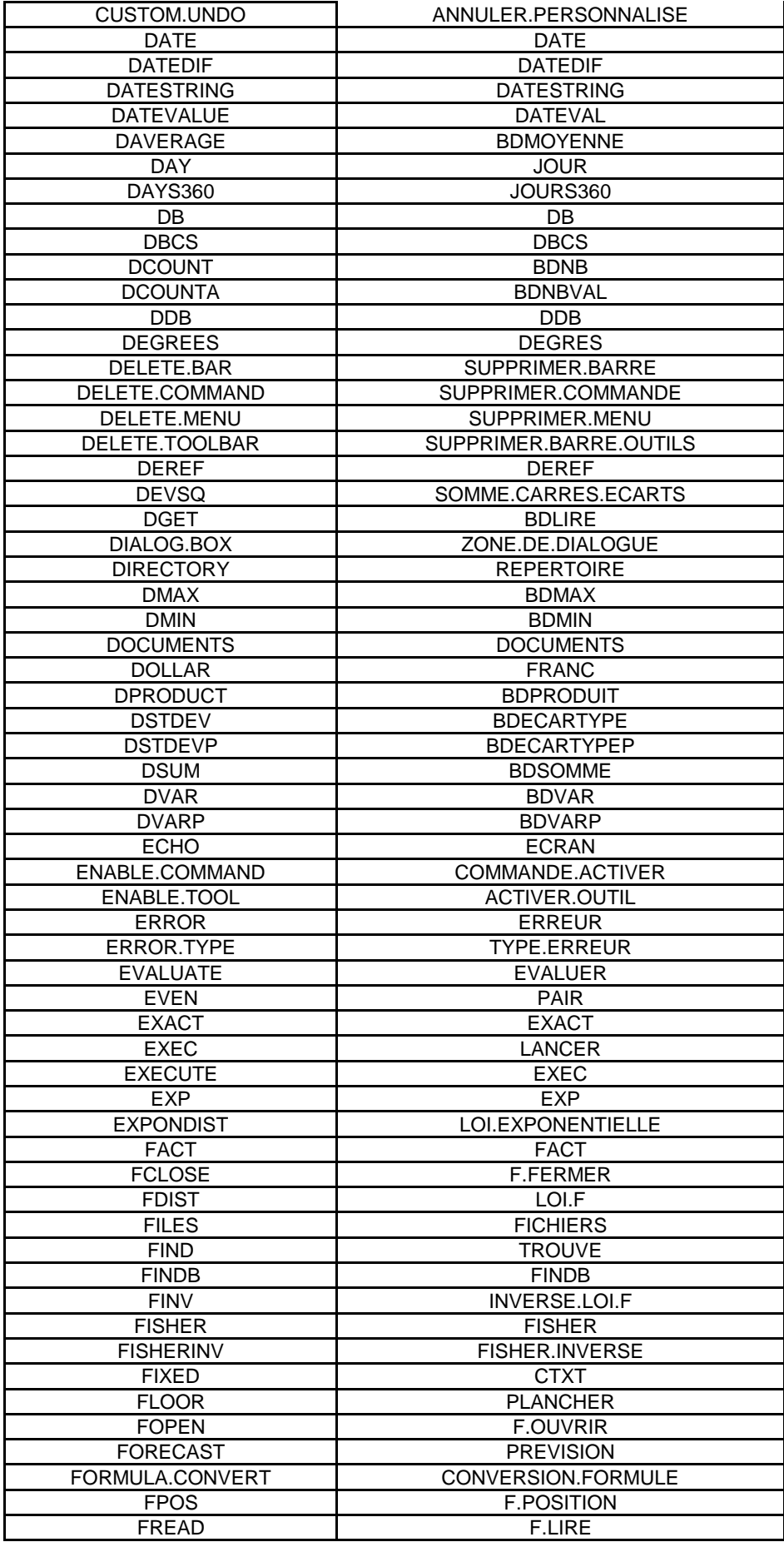

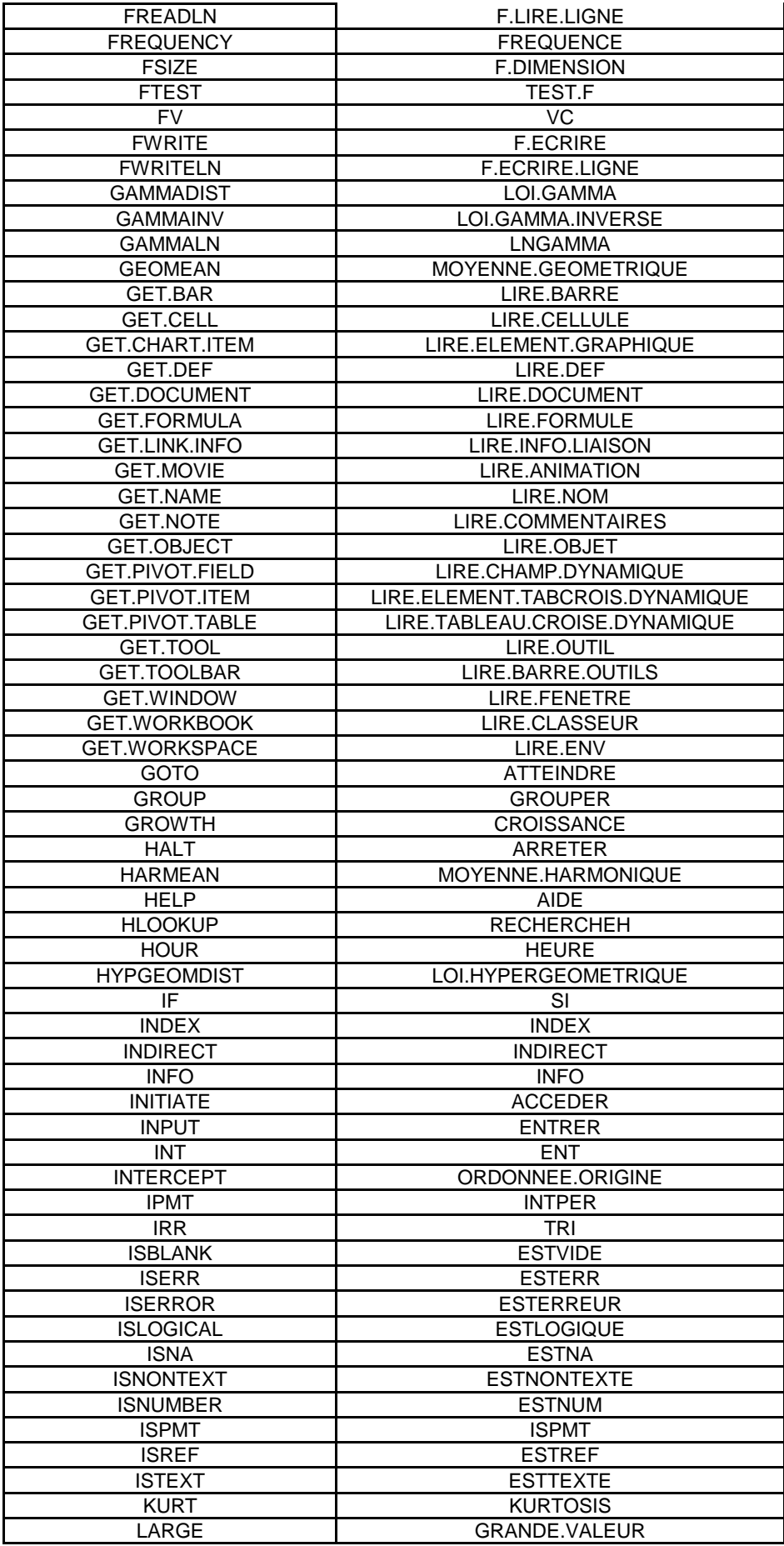

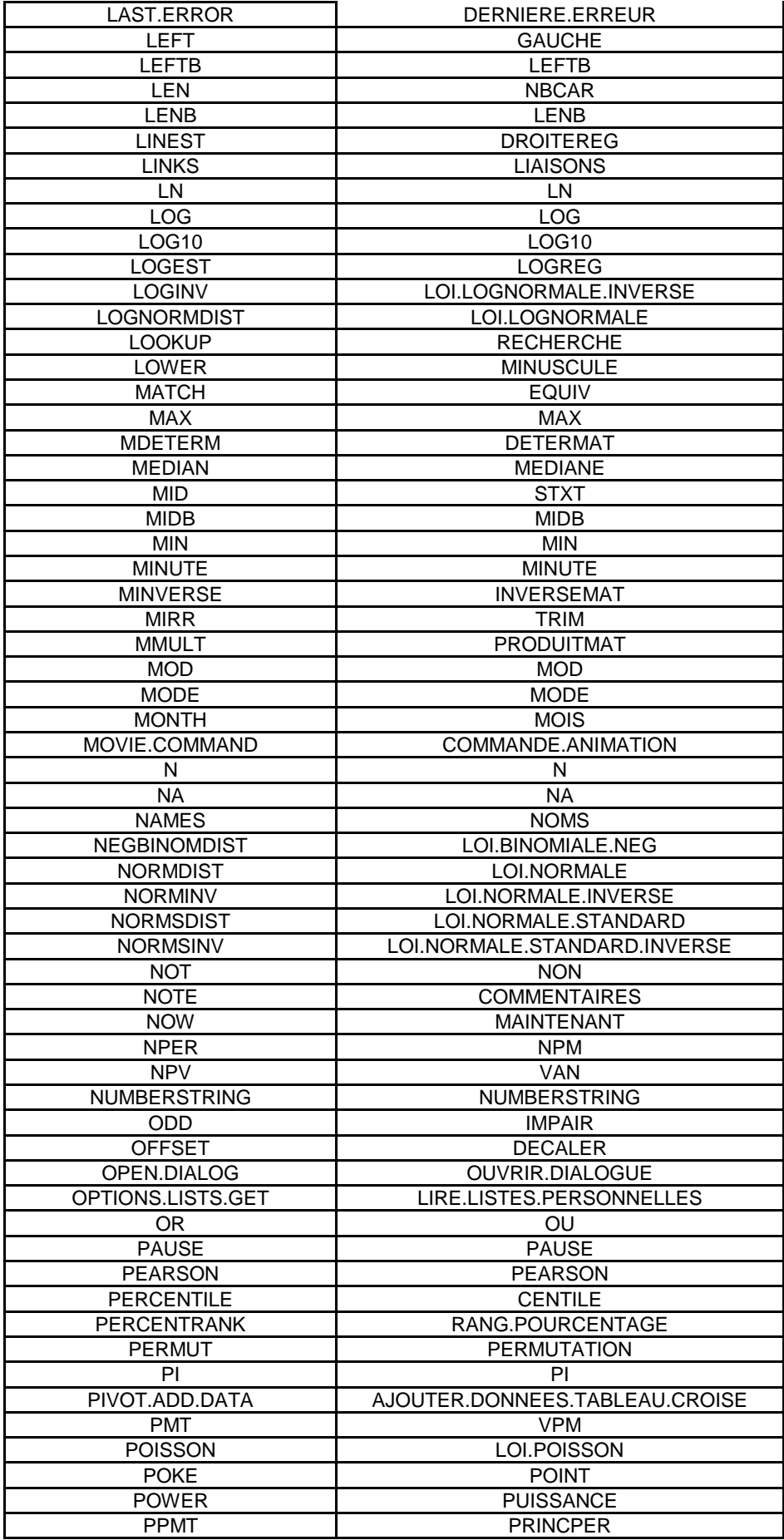

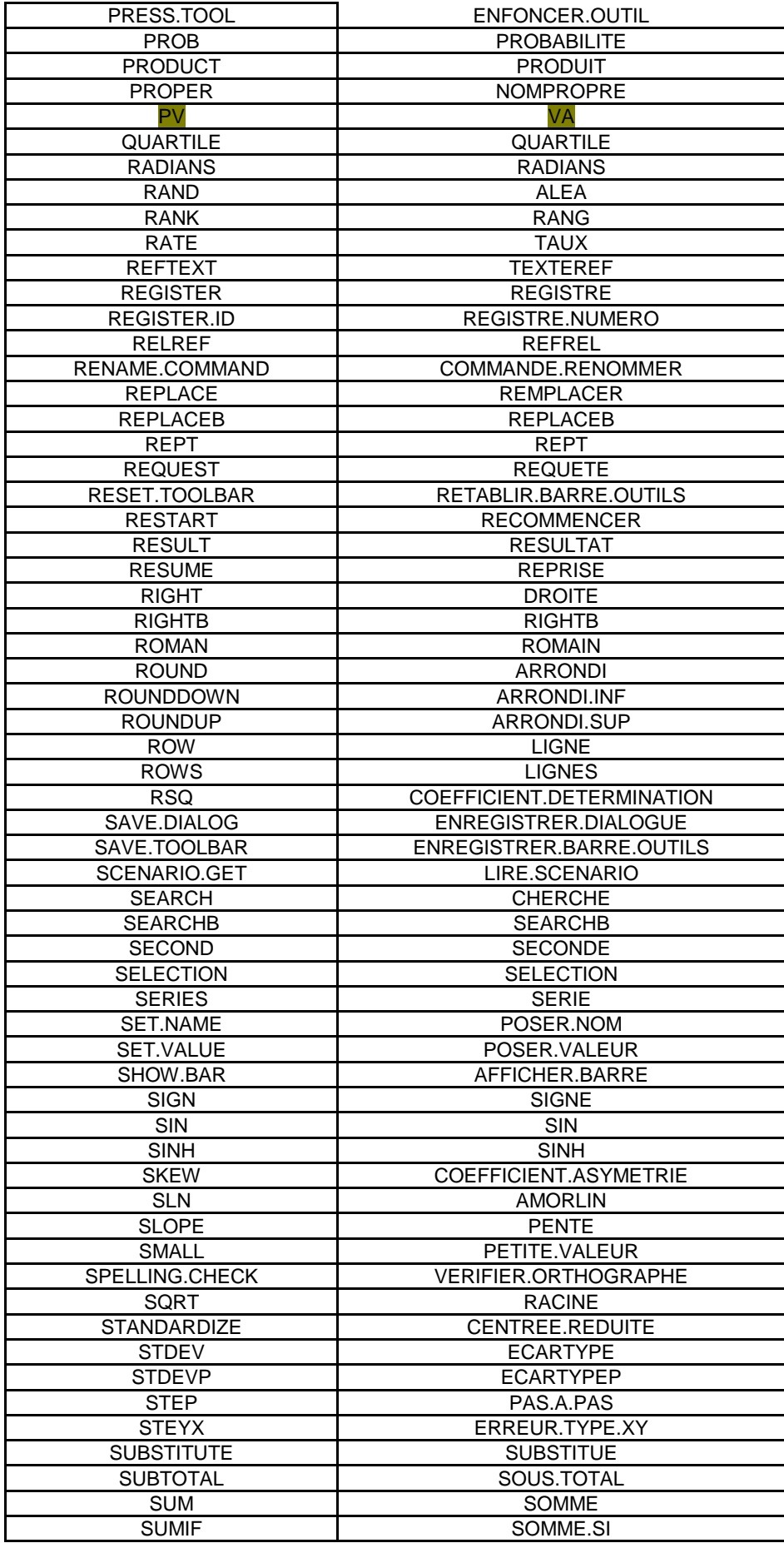

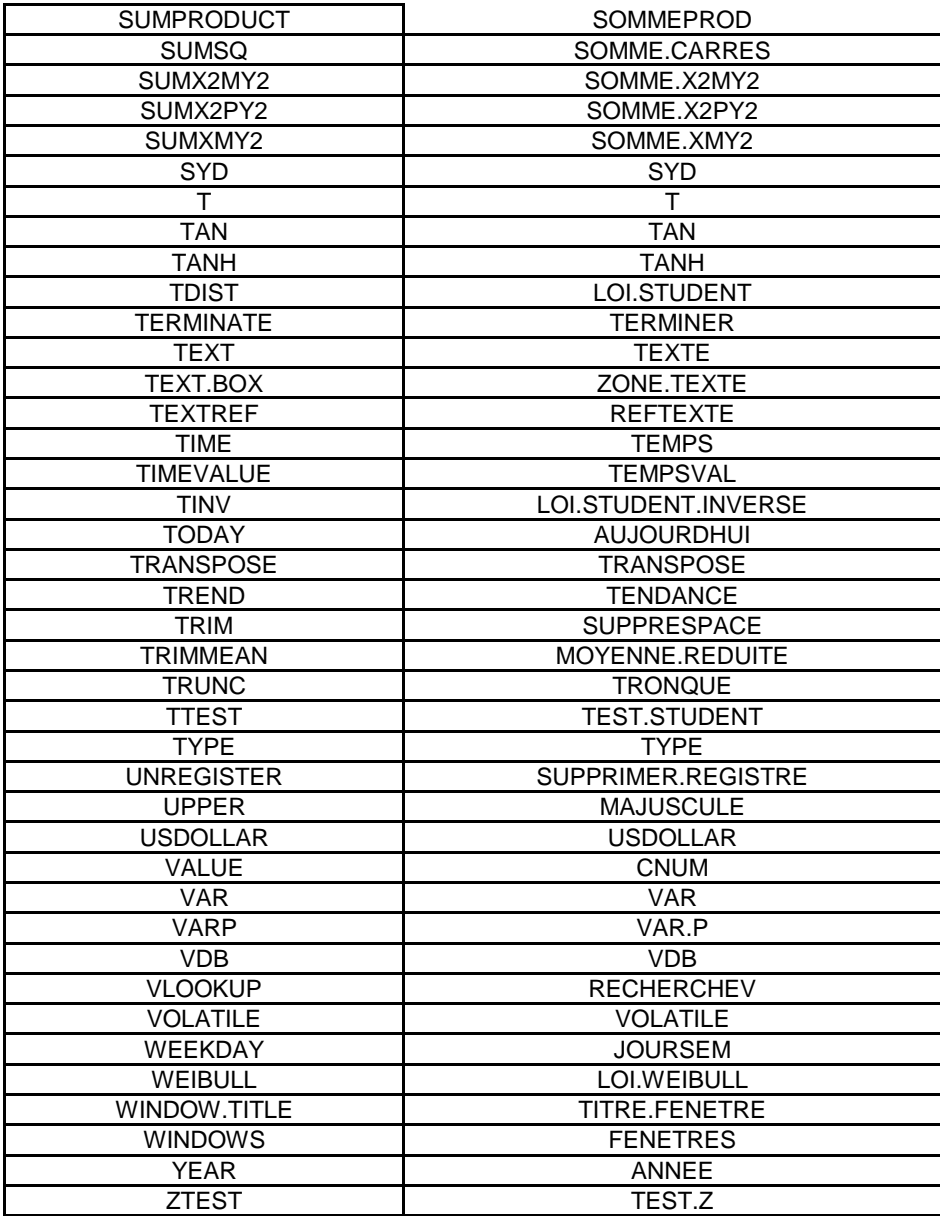